# HP Project and Portfolio Management Center

Software Version: 7.1

# Upgrade Guide

Document Release Date: December 2007 Software Release Date: December 2007 (SP5)

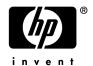

# Legal Notices

This document, and the accompanying software and other documentation, is protected by U.S. and international copyright laws, and may be used only in accordance with the accompanying license agreement. Features of the software, and of other products and services of Mercury Interactive Corporation, may be covered by one or more of the following patents: United States: 5,511,185; 5,657,438; 5,701,139; 5,870,559; 5,958,008; 5,974,572; 6,137,782; 6,138,157; 6,144,962; 6,205,122; 6,237,006; 6,341,310; 6,360,332, 6,449,739; 6,470,383; 6,477,483; 6,549,944; 6,560,564; 6,564,342; 6,587,969; 6,631,408; 6,631,411; 6,633,912; 6,694,288; 6,738,813; 6,738,933; 6,754,701; 6,792,460 and 6,810,494. Australia: 763468 and 762554. Other patents pending. All rights reserved.

U.S. GOVERNMENT RESTRICTED RIGHTS. This Software Documentation is a "commercial item" as defined at 48 C.F.R. 2.101 (October 1995). In accordance with 48 C.F.R. 12.212 (October 1995), 48 C.F.R. 27.401 through 27.404 and 52.227-14 (June 1987, as amended) and 48 C.F.R. 227.7201 through 227.7204 (June 1995), and any similar provisions in the supplements to Title 48 of the C.F.R. (the "Federal Acquisition Regulation") of other entities of the U.S. Government, as applicable, all U.S. Government users acquire and may use this Documentation only in accordance with the restricted rights set forth in the license agreement applicable to the Computer Software to which this Documentation relates.

Mercury, Mercury Interactive, the Mercury logo, the Mercury Interactive logo, LoadRunner, WinRunner, SiteScope and TestDirector are trademarks of Mercury Interactive Corporation and may be registered in certain jurisdictions. The absence of a trademark from this list does not constitute a waiver of Mercury's intellectual property rights concerning that trademark.

All other company, brand and product names may be trademarks or registered trademarks of their respective holders. Mercury disclaims any responsibility for specifying which marks are owned by which companies or which organizations.

Intel®, Intel® Itanium®, Intel® Xeon™, and Pentium® are trademarks or registered trademarks of Intel Corporation or its subsidiaries in the United States and other countries.

Java<sup>TM</sup> is a U.S. trademark of Sun Microsystems, Inc.

Microsoft®, Windows®, and Windows® XP are U.S. registered trademarks of Microsoft Corporation.

Oracle® is a registered U.S. trademark of Oracle Corporation, Redwood City, California.

UNIX® is a registered trademark of The Open Group.

Mercury provides links to external third-party Web sites to help you find supplemental information. Site content and availability may change without notice. Mercury makes no representations or warranties whatsoever as to site content or availability.

© 1997- 2008 Hewlett-Packard Development Company, L.P.

### **Documentation Updates**

This manual's title page contains the following identifying information:

- Software version number, which indicates the software version
- Document release date, which changes each time the document is updated
- Software release date, which indicates the release date of this version of the software

To check for recent updates, or to verify that you are using the most recent edition of a document, go to: http://h20230.www2.hp.com/selfsolve/manuals.

You will also receive updated or new editions if you subscribe to the appropriate product support service. Contact your HP sales representative for details.

# Support

#### Mercury Product Support

You can obtain support information for products formerly produced by Mercury as follows:

- If you work with an HP Software Services Integrator (SVI) partner (www.hp.com/managementsoftware/svi\_partner\_list), contact your SVI agent.
- If you have an active HP Software support contract, visit the HP Software Support site and use the Self-Solve Knowledge Search to find answers to technical questions.
- For the latest information about support processes and tools available for products formerly produced by Mercury, we encourage you to visit the HP-Mercury Software Support web site at: support.mercury.com.
- Contact your HP Sales Representative if you have additional questions.

#### **HP Software Support**

You can visit the HP Software Support web site at www.hp.com/managementsoftware/services.

HP Software online support provides an efficient way to access interactive technical support tools. As a valued support customer, you can benefit by using the support site to:

- Search for knowledge documents of interest
- Submit and track support cases and enhancement requests
- Download software patches
- Manage support contracts
- Look up HP support contacts
- Review information about available services
- Enter into discussions with other software customers
- Research and register for software training

Most of the support areas require that you register as an HP Passport user and sign in. Many also require a support contract. To find more information about access levels, go to: www.hp.com/managementsoftware/access\_level.

To register for an HP Passport ID, go to: www.managementsoftware.hp.com/passport-registration.html.

# **Table of Contents**

| Chapter 1: Upgrade Overview                                                | 7  |
|----------------------------------------------------------------------------|----|
| Before You Begin                                                           | 8  |
| Overview of Upgrading to Version 7.1                                       | 8  |
| Supported Upgrade Paths                                                    |    |
| Overview of Upgrade Tasks                                                  |    |
| Upgrading Document Management                                              |    |
| Upgrading an HP Deployment Management Extension                            |    |
| HP Migrators                                                               |    |
| Checking System Requirements                                               |    |
| Upgrading Best Practices                                                   |    |
| Keeping Customized Request Types Following the Upgrade                     |    |
| Language Pack Installation                                                 |    |
| Backing Up the Database Schema and the PPM Center Home Directory           |    |
| Obtaining License Keys                                                     | 13 |
| Key Considerations                                                         | 14 |
| Running on a Single Database Schema (HP Object Migrator)                   | 14 |
| Running in Graphic (Swing) or Console Mode (UNIX)                          |    |
| Accessing PPM Center Documentation                                         | 15 |
| Accessing Documentation about PPM Center from PPM Center                   |    |
| Accessing Documentation from the HP Software Product Manuals Site          | 15 |
| Chapter 2: Preparing to Upgrade to PPM Center Version 7.1                  | 17 |
|                                                                            |    |
| Preparing to Upgrade                                                       |    |
| Backing Up the ApplicationBacking Up the File System                       |    |
| Exporting the Database Schema                                              |    |
| Collecting Required Information                                            |    |
| Accessing the Upgrade Files                                                |    |
| Verifying Environment Settings                                             |    |
| Determining Whether the Upgrade is Likely to Hang During the Mount Process |    |
| 26                                                                         | 0/ |
| Upgrading Your Custom Integrations                                         |    |
| Modifying Oracle Database Parameters                                       |    |
| If Your PPM Center Upgrade Involves an Oracle Upgrade                      |    |
| Configuring the Database to Speed Up the Upgrade Process                   |    |
| Setting the NLS_LENGTH_SEMANTICS Parameter                                 |    |
| Setting the UNDO RETENTION Parameter                                       | 28 |

| Chapter 3: Upgrading to Version 7.1                                                                            | 31 |
|----------------------------------------------------------------------------------------------------|----|
| Performing the Upgrade                                                                                         | 32 |
| Upgrading PPM Center in a Server Cluster Configuration                                                         | 32 |
| Upgrading On a UNIX System                                                                                     |    |
| Configuring the FTP Server (Windows Systems Only)                                                              | 39 |
| Verifying the Upgrade                                                                                          | 39 |
| Integrating Microsoft Project with HP Project and Portfolio Management Center                                  | 40 |
| If You Upgraded from Mercury IT Governance Center Version 6.0                                                  |    |
| Minimizing Dependence on the Compatibility Meta Layer  Testing Custom Portlets and Validations for Performance | 41 |
| What To Do Next                                                                                                | 41 |
| Contacting Support                                                                                             | 41 |
| Index                                                                                                    | 43 |

vi Table of Contents

# 1 Upgrade Overview

### In This Chapter:

- Before You Begin
- Overview of Upgrading to Version 7.1
  - Supported Upgrade Paths
  - Overview of Upgrade Tasks
  - □ Upgrading Document Management
  - □ Upgrading an HP Deployment Management Extension
  - □ HP Migrators
  - □ Checking System Requirements
  - □ Upgrading Best Practices
  - □ Language Pack Installation
  - □ Backing Up the Database Schema and the PPM Center Home Directory
  - Obtaining License Keys
- Key Considerations
  - □ Running on a Single Database Schema (HP Object Migrator)
  - □ Running in Graphic (Swing) or Console Mode (UNIX)
- Accessing PPM Center Documentation
  - □ Accessing Documentation about PPM Center from PPM Center
  - □ Accessing Documentation from the HP Software Product Manuals Site

# Before You Begin

While this guide provides all of the information you need to prepare for and then perform the upgrade to HP Project and Portfolio Management Center version 7.1 (PPM Center), it does not contain details on the effects of the upgrade or on what has changed in version 7.1. Before you perform the upgrade steps presented in this guide, consult the following documents:

■ What's New and What's Changed

HP strongly recommends that before you perform any of the tasks associated with upgrading to PPM Center version 7.1, you first read *What's New and What's Changed*. That document contains details about the impact of upgrading and information on the platforms desupported in version 7.1.

• System Requirements and Compatibility Matrix

To ensure that your operating environment meets *all* of the minimum requirements, check the *System Requirements and Compatibility Matrix*.

Release Notes

The *Release Notes* both for both the original 7.1 release and the latest release provide product information that is not included in the regular documentation set.

To obtain these and other documents related to PPM Center, go to the HP Software Product Manuals site (http://h20230.www2.hp.com/selfsolve/manuals).

# Overview of Upgrading to Version 7.1

This section provides information about the path for upgrading from installed releases of PPM Center and the high-level tasks you perform to upgrade to version 7.1.

# Supported Upgrade Paths

To upgrade to PPM Center version 7.1, you must have either Mercury IT Governance Center version 6.0 or PPM Center version 7.0 installed. If you have a Mercury IT Governance Center instance earlier than version 6.0 installed, you must first upgrade to version 6.0, and then upgrade to PPM

Center version 7.1. For information about how to upgrade to version 6.0, see the documentation for that release.

For information on supported upgrade paths for an HP Deployment Management Extension or for an HP Accelerator, see the documentation for that product.

For information about supported paths for installing language pack, see *Language Pack Installation* on page 12.

# Overview of Upgrade Tasks

To upgrade to PPM Center version 7.1, do the following:

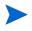

If you do not have either Mercury IT Governance Center version 6.0 or PPM Center version 7.0 installed, upgrade to Mercury IT Governance Center version 6.0. You cannot upgrade to PPM Center version 7.0.

- 1. Read the rest of this chapter.
- 2. Read System Requirements and Compatibility Matrix.
- 3. Read *What's New and What's Changed* for information about new features in version 7.1 and the potential effects of upgrading.
- 4. Check the *Release Notes* for important information that is not in the version 7.1 document set.
- 5. If you plan to upgrade one of the HP Deployment Management Extensions, or an HP Accelerator, see the documentation for the product.

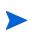

After you upgrade to, and then configure, PPM Center version 7.1, you can install or upgrade Extensions and Accelerators in any order you choose. For information about optional product installations, see the *System Administration Guide and Reference*.

- 6. Read Chapter 2, *Preparing to Upgrade to PPM Center Version 7.1*, on page 17 for information about how to prepare to upgrade.
- 7. Back up both the file system and the database schema (using any third-party tool).
- 8. Perform and verify the upgrade.
  - For detailed upgrade instructions, see Chapter 3, *Upgrading to Version 7.1*, on page 31.
- 9. Install or configure optional products you have purchased to work with PPM Center.

Upgrade Overview 9

10. Install the latest PPM Center service pack.

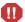

After you upgrade, you must install the latest PPM Center service pack. To access the latest service pack, go to the Patches search page (http://support.openview.hp.com/selfsolve/patches).

# **Upgrading Document Management**

If you have Mercury IT Goverance Center version 6.0 installed and integrated with Document Management 5.2.5, HP recommends that you upgrade to Document Management 5.3 before you upgrade to PPM Center version 7.1. If you have PPM Center version 7.0 installed and integrated with Document Management 5.3, no further action is required.

For information on how to upgrade document management in PPM Center, see the *Document Management Guide and Reference*. You can access this document from the HP Software Product Manuals site (http://h20230.www2.hp.com/selfsolve/manuals).

# Upgrading an HP Deployment Management Extension

If you have purchased one of the following HP Deployment Management Extensions, you must upgrade the Extension(s) after you upgrade PPM Center:

- HP Deployment Management Extension for Oracle E-Business Suite
- HP Deployment Management Extension for Oracle® Technology
- HP Deployment Management Extension for SAP Solutions
- HP Deployment Management Extension for PeopleSoft Enterprise

For detailed upgrade instructions, see the documentation for the individual products. You can access the documentation from the HP Software Product Manuals site (http://h20230.www2.hp.com/selfsolve/manuals).

# **HP Migrators**

You are not required to upgrade HP Object Migrator or HP GL Migrator with PPM Center version 7.1.

### Checking System Requirements

Before you start to upgrade to PPM Center version 7.1, ensure that your system environment meets all the requirements listed in the *System Requirements and Compatibility Matrix* document. You can access this document from the HP Software Product Manuals site (http://h20230.www2.hp.com/selfsolve/manuals).

# **Upgrading Best Practices**

If the product license your organization purchased (with Mercury IT Governance Center version 6.0 or PPM Center version 7.0) included Best Practices, you had the option of installing request types and workflows specifically designed to enhance your use of HP Demand Management, HP Project Management, and HP Portfolio Management. If you already have Best Practices installed, this content is updated automatically during the upgrade.

The Best Practices content supplied with PPM Center versions 7.0 and 7.1 includes new HP Program Management request types and workflows. The content for HP Portfolio Management and HP Demand Management is the same in versions 7.0 and 7.1 as that supplied with earlier releases. *Table 1-1* lists the Best Practices content for HP Program Management supplied in Mercury IT Governance Center version 6.0 and in HP PPM Center versions 7.0 and 7.1.

Table 1-1. Best Practices content for HP Program Management in Mercury IT Governance Center version 6.0 and in PPM Center versions 7.0 and 7.1

| Best Practices Content in Mercury IT<br>Governance Center Version 6.0                                                                                                    | Best Practices Content in PPM Center<br>Versions 7.0 and 7.1                                                                                |
|----------------------------------------------------------------------------------------------------|----------------------------------------------------------------------------------------------------|
| Program Management Request Types:  PMO - Issue  PMO - Risk  PMO - Scope Change Request  PMO - Program Request  PMO - Resource Request                                                                | Program Management Request Types:  Program Issue Project Risk Project Scope Change Request Project Issue Project Details (version 7.1 only) |
| Program Management Workflows:  PMO - Issue Management Workflow  PMO - Risk Management Workflow  PMO - Scope Change Request Workflow  PMO - Program Request Workflow  PMO - Resource Request Workflow | Program Management Workflows:  Issue Management Process  Risk Management Process  Scope Change Request Process                              |

Upgrade Overview 11

Except for customized request types, all Best Practices content in your current instance is preserved during the upgrade to version 7.1. This includes request types and workflows that are not delivered in version 7.1.

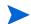

For information on installing a language pack on an instance on which Best Practices is installed, see *Language Pack Installation* on page 12.

### Keeping Customized Request Types Following the Upgrade

If you customized a Best Practices request type provided with an earlier release, and you want to keep that customization, do the following:

- 1. Log on to the current Mercury IT Governance Center version 6.0 or PPM Center version 7.0 instance.
- 2. From the menu bar, select Administration > Open Workbench.

The PPM Workbench opens.

- From the shortcut bar, select Demand Mgmt > Request Types.The Request Type Workbench opens.
- 4. Click List.

The Request Type Workbench lists all request types.

- 5. Double-click the row for a customized request type that you want to keep.

  The Request Type window opens and displays the record.
- 6. In the **Request Type Name** field, type a new name for the request type.
- 7. Click OK.

# Language Pack Installation

Language packs are available for PPM Center version 7.1 in French, Italian, German, Spanish, Brazilian Portuguese, and Korean. You can install the language pack on existing PPM Center installations (versions 7.0 or 7.0). However, you cannot install the language pack on PPM Center if English Best Practices is installed. Doing so will result in a corrupted Best Practices installation, which cannot easily be removed.

To install a language pack, do the following:

- 1. Upgrade to PPM Center version 7.1 (from either version 6.0 or 7.0).
- 2. Install the language pack.

3. Install a translated 7.1 version of Best Practices.

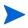

For detailed information on how to install a language pack, see the ReadMe file for that language pack.

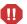

Do not install any service pack after you install a language pack. Doing so may disable the user interface for the language and cause functional problems.

# Backing Up the Database Schema and the PPM Center Home Directory

Before you upgrade to PPM Center version 7.1, you must back up both the file system and the database schema. You can use any third-party tool to perform the backup.

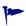

HP recommends that you set up a clone of your current instance and run the upgrade on that system before you upgrade your Production instance. For information on how to clone an instance, see the *System Administration Guide and Reference*.

### **Obtaining License Keys**

You must have license keys for the earlier release of PPM Center or PPM Center that you purchased. PPM Center license keys are delivered in the license.conf file, which resides in the <PPM\_Home>/conf directory after the first installation.

After you purchase HP Deployment Management Extensions or an HP Accelerator, you receive a user name and password that you can use to download product code from HP Software Support Online (http://support.openview.hp.com). You can access documentation from the HP Software Product Manuals site (http://h20230.www2.hp.com/selfsolve/manuals).

For information about changes in licensing requirements introduced in this release, see the document *What's New and What's Changed*.

Upgrade Overview 13

# **Key Considerations**

To prepare to install PPM Center, review the issues described in this section. This section addresses several decisions you must make before you begin to upgrade your PPM Center products.

# Running on a Single Database Schema (HP Object Migrator)

Before you upgrade to version 7.1, HP recommends that you back up all of your PPM Center data. If the HP Object Migrator is installed and running on the same schema as PPM Center, it is especially important that you perform a cold backup before you begin the upgrade.

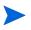

To perform a cold backup, shut down the Oracle database, and then copy all necessary files to a secure location. This is the safest way to back up because you do not risk copying data that may be in the process of being updated.

If you encounter problems during the upgrade, you can revert to the cold backup to preserve your HP Object Migrator installation.

# Running in Graphic (Swing) or Console Mode (UNIX)

On Windows® platforms, you can only upgrade the PPM Server in graphic (or *swing*) mode. On UNIX® platforms, you can either upgrade the PPM Server in graphic mode or in console mode (from the command line).

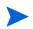

In this guide, "UNIX" is used to refer to all supported UNIX-based operating systems. For a list of these, see the *System Requirements and Compatibility Matrix*.

In some cases, you can only perform a console upgrade. If you choose to upgrade in graphic mode, and you are accessing the target machine remotely, you may require additional software or configuration. For example, if you access a UNIX system from a Windows system, you must have software that allows the UNIX application to redirect the display to Windows.

# Accessing PPM Center Documentation

To complete the upgrade successfully, it is important that you read the following PPM Center version 7.1 documentation:

- What's New and What's Changed
- The new System Requirements and Compatibility Matrix
- Release Notes

# Accessing Documentation about PPM Center from PPM Center

You can access PPM Center documentation from the product itself.

To access the documentation library from the standard interface:

- 1. Log on to PPM Center.
- 2. From the menu bar, select **Product Information > Library**.

To access the documentation library from the PPM Workbench:

- 1. Log on to PPM Center.
- From the menu bar, select Administration > Open Workbench.The PPM Workbench opens.
- 3. From the shortcut bar, select **Product Information > Library**.

# Accessing Documentation from the HP Software Product Manuals Site

The HP Software Product Manuals site (http://h20230.www2.hp.com/selfsolve/manuals) gives you access to the same PDF files that are available through the product itself, and to documents only available at that location.

Upgrade Overview 15

# 2 Preparing to Upgrade to PPM Center Version 7.1

### In This Chapter:

- *Preparing to Upgrade* 
  - □ Backing Up the Application
  - □ Collecting Required Information
  - □ Accessing the Upgrade Files
  - □ Verifying Environment Settings
  - □ Determining Whether the Upgrade is Likely to Hang During the Mount Process (UNIX Only)
- Upgrading Your Custom Integrations
- *Modifying Oracle Database Parameters* 
  - □ If Your PPM Center Upgrade Involves an Oracle Upgrade
  - □ Configuring the Database to Speed Up the Upgrade Process
  - □ Setting the NLS LENGTH SEMANTICS Parameter
  - □ Setting the UNDO RETENTION Parameter

# Preparing to Upgrade

Before you start the PPM Center upgrade procedure, perform the following tasks:

- 1. If you have a Mercury IT Governance Center instance earlier than version 6.0 installed, upgrade to version 6.0.
- For information on how to upgrade to Mercury IT Governance Center version 6.0, see the *System Administration Guide and Reference* for version 6.0.
  - 2. Check *What's New and What's Changed* for details about the impact of upgrading and information on platforms desupported in version 7.1.
- You can get PPM Center documentation from the HP Software Product Manuals site (http://h20230.www2.hp.com/selfsolve/manuals).
  - 3. Check the *System Requirements and Compatibility Matrix* document to make sure that your system meets the minimum requirements.
  - 4. Check the *Release Notes* any recent changes to the product or upgrade process that are not in the product documentation.
  - 5. Shut down your PPM Center instance.
  - 6. Back up your PPM Center instance (the file system and the database).
  - 7. Back up any customizations from your PPM Center system that you want to keep.
    - The upgrade process overrides graphics left in the system.
  - 8. Make copies of the tune.conf, cache.conf, siteminder.conf, and LdapAttribute.conf files.
    - These configuration files are automatically backed up as part of the upgrade, and overwritten. If you have made changes to these, you can revert each .conf file to .conf.pre7.1.0.
  - 9. Back up any customizations that you want to apply to version 7.1.
  - 10. Collect the information you are required to provide during the upgrade process (see *Table 2-1* on page 22).
  - 11. Determine whether the upgrade is likely to hang during the mount process.

12. To get the upgrade files, go to the Software Update Manager (http://support.openview.hp.com/software\_updates.jsp), and use your Service Agreement ID to access and download the files.

The upgrade files are in the file named mitg-710-upgrade.zip.

- 13. Extract the upgrade files.
- 14. Verify that the JAVA\_HOME and ORACLE\_HOME environment variables are set
- 15. Temporarily reset the values for the database parameters undo\_retention and undo tablespace.

These tasks are described in the following sections.

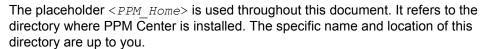

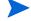

Extract the files in mitg-710-upgrade.zip to < PPM\_Home>. This creates a new directory that contains the upgrade executable file (upgrade.exe).

# **Backing Up the Application**

Always back up the file system and database schema before you start to upgrade PPM Center.

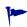

HP recommends that you set up a clone of your current instance and run the upgrade on that system before you upgrade your Production instance. For information on how to clone an instance, see the *System Administration Guide and Reference*.

### Backing Up the File System

There are many ways to back up the PPM Server file system. A common approach is described in *Backing Up the File System On Windows* and *Backing Up the File System On UNIX* on page 20. Regardless of the method you use to back up the file system, you must stop the PPM Server first.

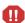

The following procedure specifies that you stop the PPM Server and not restart it until after the upgrade is complete. The upgrade cannot run if the server is running. If you do not stop the server, users may be able to access the system; if problems occur, any data stored between the time you backed it up and the time the upgrade completes may be unrecoverable.

#### Backing Up the File System On Windows

To back up the file system on Windows:

- 1. Open the as control panel.
- 2. To stop the PPM Center service, select it (the default name is HP PPM <*id*>), and then click **Stop**.
- 3. Open a Command Prompt window and navigate to the parent directory of <PPM Home>.
- 4. Create a zip archive by executing the following command:

```
zip <backup filename>.zip -r <PPM Home>
```

The archive named <packup\_filename>.zip is put in the parent directory of <ppm\_Home>. Keep this archive at least until you verify that the upgrade completed successfully and works correctly.

If you must restore the archive later, move the <backup\_filename>.zip file into the <PPM Home> directory, and then run the following command:

```
unzip <backup filename>.zip
```

The Windows instructions vary, depending on the version of the compression utility on your system. HP recommends that you use WinZip.

#### Backing Up the File System On UNIX

To back up the file system on UNIX:

- The REMOTE\_ADMIN\_REQUIRE\_AUTH server configuration parameter determines whether user authentication is required for remote administration. If this parameter is set to TRUE, you must provide a user name and password.
- In this guide, "UNIX" is used to refer to all supported UNIX-based operating systems. For a list of these, see the *System Requirements and Compatibility Matrix*.
  - 1. To stop the PPM Server, run the kStop.sh script, which is located in the <PPM Home>/bin directory:

```
sh kStop.sh -now
```

2. In the <PPM\_Home> directory, create a tar archive of the complete PPM Center directory tree by typing the following command (ensure that you have enough disk space):

tar cvf ../<backup filename>.tar

The <backup\_filename>.tar archive file is put in the <ppm\_Home> directory. Keep this archive at least until you verify that the upgrade completed successfully and works correctly.

If you must restore the archive later, move the <backup\_filename>.tar
file to the <PPM\_Home> directory, and then type the following command:

tar xvf <backup filename>.tar

#### Exporting the Database Schema

Before you begin the upgrade procedure, back up all PPM Center schemas and tablespaces. This section provides information about a common method used to back up schemas and tablespaces.

From the command line on an Oracle server that has direct or SQL\*Net access to the database on which the PPM Center database schema resides, type the following command (all on one line):

exp USERID=system/<system\_password>@<connect\_string> COMPRESS=N
INDEXES=Y FILE=<mitg>\_<date>.dmp OWNER=knta

where <mitg> is the name of the PPM Center database schema, <mitg\_date>.dmp is the name of the file that is to contain the export, and <date> is the current date.

Keep the exported file at least until you verify that the upgrade is successful.

If you must restore the archive later, remove the schema from the database, reinitialize the database schema, and then import from the export file. To do this, execute the CreateKintanaUser.sql script and the GrantSysPrivs.sql script. Both of these scripts are located in the installation bundle.

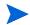

You must execute the CreateKintanaUser.sql script as SYSTEM, and execute the GrantSysprivilege.sql script as SYS DBA.

# Collecting Required Information

The PPM Center upgrade utility asks you to provide the information listed in *Table 2-1*.

Table 2-1. Required upgrade information (page 1 of 2)

| Prompt                     | Description                                                                                                    |
|----------------------------|----------------------------------------------------------------------------------------------------|
| PPM Center Schema          | PPM Center database schema password.                                                                                                    |
| System Password            | System password (if required).                                                                                                    |
| License Configuration File | File containing valid PPM Center license keys.  The PPM Server is activated by license keys, provided in a license.conf file, which you must obtain before installation. If you do not have a valid license.conf file, contact HP-Mercury support (support.Mercury.com).                                                                                                    |
| JAVA_HOME                  | Directory in which Java™ is installed (Windows).                                                                                                    |
| Holiday Schedule           | Holiday schedule on which your PPM Center default regional calendar is to be based.  Holidays in the schedule you select are preset for up to ten years as non-working days in your current (version 6.0 or 7.0) base calendar, which will become the system default regional calendar. All other non-working days configured in the base calendar are also preserved.  If you select <b>None</b> , no holidays are added to the base calendar (system default regional calendar). <b>Note:</b> Whatever schedule you choose (or the system default) is applied to existing data during the upgrade. You can change these values later, if necessary. |

Table 2-1. Required upgrade information (page 2 of 2)

| Prompt          | Description                                                                                                    |
|-----------------|----------------------------------------------------------------------------------------------------|
| System Calendar | Name of the PPM Center default regional calendar.  The current (version 6.0 or 7.0) base calendar becomes the system default regional calendar, which is used if a regional calendar is not specified or available. The system default regional calendar is also used as the default calendar for request work item fields.  Note: The calendar you choose (or the system default) is applied to existing data during the upgrade. You can change these values later, if necessary. |
| Region Name     | Name of the region for the installation, which is defined by a combination of calendar and currency.  This region name is added to all existing entities to preserve their current settings. If you have only one region, name it "Enterprise" or use your company name.                                                                                                    |
| Currency Code   | Three-letter code for the default currency used to report company financial information.  Existing currency values are assumed to be expressed as this currency type. The system default is US dollars (USD).  Warning: After you choose the currency code during installation, you cannot change it.                                                                                                    |

# Accessing the Upgrade Files

You can obtain the PPM Center upgrade files from the Software Update Manager (SUM) site.

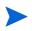

Before you upgrade your Production instance, be sure to check with your CSO representative to see if there are any new patches for the Mercury IT Governance Server 6.0 to PPM Center 7.1 upgrade.

To access the upgrade files:

- 1. Go to the Software Support Online site (http://support.openview.hp.com).
- 2. In the Where do I find section, select More.
- 3. On the Where do I find page, click the **Software updates** link. The Software updates page opens.
- 4. Download the PPM Center upgrade files you need.

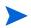

If you need instructions on how to perform the download, click the **Software Update Manager User Guide (.PDF)** link, and then follow the instructions provided in the *Software Update Manager User Guide*.

5. Unzip the PPM Center upgrade file (mitg-710-upgrade.zip) into the <PPM Home> directory.

This creates the <PPM Home>/upgrade 710 subdirectory.

After you extract the files, you can delete the mitg-710-upgrade.zip file.

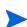

You can also get the upgrade files for HP Deployment Management Extensions and the HP Accelerator for IT Service Management through the Software Support Online site (http://support.openview.hp.com).

If you plan to upgrade one or more an Extension or the Accelerator, see the corresponding product documentation for product-specific installation instructions.

# Verifying Environment Settings

PPM Center requires that the JAVA\_HOME and ORACLE\_HOME environment variables be set in the system environment of the user account that is to be used to start the PPM Server(s).

#### Determining the JAVA HOME or ORACLE HOME Path

To determine the environment variable path from the command prompt on a Windows system:

At the command line, type echo %<ENVIRONMENT VARIABLE NAME>%.

To determine the environment variable path in a UNIX shell (SH, BASH, or KSH):

■ At the prompt, type echo \$<ENVIRONMENT VARIABLE NAME>.

#### Setting the JAVA\_HOME or ORACLE\_HOME Path

To set the environment variable value on a Windows system:

- 1. Open Control Panel.
- 2. Open the System Properties window.
- 3. Click the **Advanced** tab.
- 4. Click Environment Variables.
- 5. Under System Variables, click New.

The New System Variable dialog box opens.

- 6. In the Variable name field, type %<ENVIRONMENT VARIABLE NAME>%.
- 7. In the **Variable Value** field, type the full install directory path.
- 8. Click OK.
- 9. Click OK.

To set the environment variable value from the command prompt, run the following:

```
set <ENVIRONMENT_VARIABLE_NAME>=<Install_Directory>
```

To set the environment variable value in UNIX using the Bourne shell (SH, BASH, or KSH), run the following:

```
<ENVIRONMENT_VARIABLE_NAME>=<Install_Dir>
export <ENVIRONMENT VARIABLE NAME>
```

# Determining Whether the Upgrade is Likely to Hang During the Mount Process (UNIX Only)

During an upgrade on a UNIX machine that has a high number of mount points, the upgrade process can hang indefinitely. The problem is that the upgrade utility calls the 'mount' program and tries to analyze its output. If the output is 4096 or more characters long, the upgrade hangs.

To prevent this problem from occurring before you start to upgrade PPM Center on a UNIX machine, do the following:

Run the following command:

```
mount | wc -c
```

The result is a number. If the number returned is 4096 or higher, unmount some file systems until the command returns a number less than 4096. The upgrade will then run without hanging.

# **Upgrading Your Custom Integrations**

If you have custom integrations that can be used to update PPM Center version 7.1 data, then make sure that you perform the updates using a supported interface. Using SQL to update the data directly in the database using SQL is very risky and could corrupt the data. If you have any integration on Mercury IT Governance Center 6.0 that performs direct updates, you must redesign these to work with PPM Center version 7.1. HP strongly discourages direct updates to the database tables.

# Modifying Oracle Database Parameters

This section provides information about changes that you must make to the Oracle database before you upgrade PPM Center. It also gives you information on how you can modify Oracle database parameters to improve upgrade performance.

# If Your PPM Center Upgrade Involves an Oracle Upgrade

If your upgrade from Mercury IT Governance Server version 6.0 to PPM Center version 7.1 involves an upgrade from Oracle 9i to 10g, you must ensure that the Oracle parameters are set to PPM Center version 7.1 recommendations. For specific database parameter recommendations, see the *System Requirements and Compatibility Matrix*. For information on how to obtain this document, see *Accessing PPM Center Documentation* on page 15.

# Configuring the Database to Speed Up the Upgrade Process

You can reduce the amount of time it takes for the upgrade process to complete by configuring your database. After the upgrade is completed, you can reset the database parameters to their original values.

To configure your Oracle database for a faster upgrade:

- 1. If you are using Oracle 10g, set the Oracle parameter SGA\_TARGET to a minimum of 1.66 GB. If you are using Oracle 9i, set the DB\_CACHE\_SIZE parameter to at least 800 MB, and SHARED POOL SIZE to at least 450 MB.
- 2. Whether you are using Oracle 10g or 9i, set the following Oracle parameters:
  - To reduce log switches, set LOG BUFFER to 50 MB.
  - Set undo\_retention to a minimum of 21600 seconds (6 hours).
  - For large deployments, set undo Tablespace to at least 10 GB.
- 3. If your upgrade involves more than 1000 projects:
  - a. Drop the REDO LOG GROUPS.
  - b. Create two REDO LOG GROUPS, each in separate fast disks, and each with a single redo log file of 250 MB.
- Creating the two new REDO LOG GROUPS reduces expensive log switches.

- 4. Set cursor sharing to "similar."
- 5. Set pga\_aggregate\_target to at least 1 GB.
- 6. Turn archivelogging off before you upgrade.

# Setting the NLS\_LENGTH\_SEMANTICS Parameter

HP strongly recommends that you use a database whose NLS\_LANG\_SEMANTICS value is set to CHAR, especially if you are running a non-English version of PPM Center. If NLS\_LENGTH\_SEMANTICS is set to CHAR, Oracle allocates storage for varchar fields in characters, not bytes. This is important if data contains international characters, which require more than one byte to store. So if NLS\_LENGTH\_SEMANTICS is set to BYTE, it accepts strings with international characters with length of two to three times less than the declared field length.

To see the current value set for NLS\_LENGTH\_SEMANTICS, run the following statement:

```
select * from v$nls parameters;
```

To change the value to CHAR, run the following statement:

```
alter system set NLS_LENGTH_SEMANTICS=char scope=both;
```

Alternatively, you can change this parameter in (or add it to) the init.ora file.

# Setting the UNDO\_RETENTION Parameter

The database parameter <code>undo\_retention</code> specifies the minimum length of time that the system keeps undo information. The Oracle database retains undo information for at least the time specified for this parameter, and automatically tunes the undo retention period to satisfy the undo requirements of the queries. The default value for <code>undo retention</code> is 900 seconds, or 15 minutes.

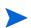

To determine the amount of time for which undo information is retained for the Oracle database for the current undo tablespace, query the  ${\tt TUNED\_UNDORETENTION}$  column of the  ${\tt V$UNDOSTAT}$  dynamic performance view.

Because upgrade operations can run for hours, especially with large databases, HP strongly recommends that you do the following before you start to upgrade to PPM Center version 7.1:

■ Set the UNDO RETENTION parameter value to 21600 seconds, or six hours.

To set this parameter dynamically, execute the following:

SQL> alter system set undo retention = 21600 scope=both;

- Set the UNDO\_TABLESPACE parameter to 2 GB (4 GB for very large databases) during upgrade.
- To modify these parameter settings, you must have SYS DBA privileges.

After you verify a successful upgrade, you can restore the parameter defaults.

# 3 Upgrading to Version 7.1

### In This Chapter:

- *Performing the Upgrade* 
  - □ Upgrading PPM Center in a Server Cluster Configuration
  - □ Upgrading On a Windows System
  - □ Upgrading On a UNIX System
- Configuring the FTP Server (Windows Systems Only)
- Verifying the Upgrade
- Integrating Microsoft Project with HP Project and Portfolio Management Center
- If You Upgraded from Mercury IT Governance Center Version 6.0
  - □ Testing Your Custom Integrations
  - Minimizing Dependence on the Compatibility Meta Layer
  - □ Testing Custom Portlets and Validations for Performance
- What To Do Next
- Contacting Support

# Performing the Upgrade

This section provides the steps used to run the upgrade utility on Windows and on UNIX systems. It also includes information on what you must do to upgrade PPM Center in a server cluster system configuration. The procedures described apply if you are upgrading from Mercury IT Governance Center version 6.0 or from PPM Center version 7.0.

- In this guide, "UNIX" refers to all supported UNIX-based operating systems. For a list of these, see the *System Requirements and Compatibility Matrix*.
- HP strongly recommends that you upgrade a test instance before you upgrade your production instance. If you do not have a test instance, consider creating an instance for this purpose. For information on how to do this, see "Copying an Instance to Create a New Instance" in the *System Administration Guide and Reference*.

The upgrade executable (Windows) or upgrade utility (UNIX) starts the file system and database schema upgrade process. The database schema upgrade can last for several hours. The upgrade utility asks you for password for the PPM Center user, and possibly a user with system-level database accounts.

If you do not have a public grant to v\_\$session, do the following:

For PPM Center to keep track of the open database sessions it uses, ensure that a public grant exists on the v\_\$session dynamic performance table. To do this, connect as SYS DBA to the database that contains the PPM Center database schema, and then execute the following SQL statement:

SQL> grant select on v\_\$session to public;

# Upgrading PPM Center in a Server Cluster Configuration

To upgrade PPM Center installed in a server cluster setup, you upgrade every PPM Server in the cluster.

To upgrade PPM Center in a server cluster setup:

- 1. Stop all servers in the cluster.
- For information on how to stop and start a PPM Server, see the *System Administration Guide and Reference*.
  - 2. Perform the upgrade on every server in the cluster. (See *Upgrading On a Windows System* on page 33 and *Upgrading On a UNIX System* on page 36.)
- When you run the upgrade on the first server, both the file system and the database portions of the upgrade are executed. Running the upgrade on each subsequent server will be much faster because only the file system portion is run.

#### 3. Restart the servers

For detailed information about server cluster configurations, see the *System Administration Guide and Reference*.

# Upgrading On a Windows System

Perform the following steps to upgrade from Mercury IT Governance Center version 6.0 or from PPM Center version 7.0 to PPM Center version 7.1 on a Windows system.

To run the upgrade utility on a Windows system:

1. Navigate to the < PPM\_Home > / upgrade\_710 directory, and then double-click upgrade.exe.

The upgrade asks you for password information, performs system tests (to check for temporary tables left over from a previous upgrade), and begins the upgrade.

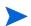

If any system tests fail, follow the prompts to fix the problem. After all temporary tables are reconciled, you can restart the upgrade. If you encounter unexpected errors at that point, contact HP-Mercury support (support.Mercury.com).

The upgrade wizard starts and displays basic requirements information.

#### 2. Click Next.

The upgrade utility asks you to indicate whether you want to check space availability before you continue.

3. To check space availability for the tablespaces, in the **Password** field, type your Oracle system user password. To skip this check, leave the field empty.

#### 4. Click Next.

If you provided your Oracle system user password, the wizard displays information about the tablespaces created for the PPM Center schemas.

- 5. Click Next.
- 6. In the **Password** field, type the PPM Center schema password.
- 7. Click Next.

Only if you are upgrading from Mercury IT Governance Center 6.0 to PPM Center version 7.1, the upgrade utility asks you to indicate whether you want to run the prevalidation step.

Upgrading to Version 7.1 33

Prevalidation checks for corrupted data in the database and other problems that might cause the upgrade to fail. HP strongly recommends that you perform this step as part of the upgrade from Mercury IT Governance Center 6.0.

8. To perform prevalidation, leave Yes, I would like to run PreValidation step now selected, and click Next. To skip prevalidation, select No, I would like to skip the PreValidation step, and then click Next.

If you chose to run prevalidation, the wizard performs the step.

Next, the upgrade wizard:

- Checks to ensure that the PPM Server is shut down.
- Checks for old tables.
- Determines which directories in < PPM\_Home>/server to upgrade and lists these. The upgrade process moves directories that do not require upgrade to the < PPM\_Home>/BACKUP directory.

#### 9. Click Next.

The wizard displays the directory path in which the upgrade is to be installed, and the total size (in MB) of the upgraded files.

#### 10. Click Next.

The actual upgrade begins. The wizard displays labeled indicators so that you can monitor the upgrade process.

The upgrade wizard asks you to indicate whether you want to install updated request types and workflows.

#### 11. Do one of the following:

- To install the updated request types and workflows:
  - i. Leave Yes, I want to install the updated request types and workflows selected.
  - ii. In the **User** field, type a valid PPM Center user name.
  - iii. In the **Password** field, type the password for the user.
  - iv. Click Next.

The wizard installs the request types and workflows.

■ If you prefer to skip the step and install the request types and workflows later, select No, I want to skip this step, and then click Next.

The PPM Center standard interface uses Java Server Page (JSP) technology to display dynamic content. Each page must be compiled the first time it is accessed, which results in a delay.

12. To precompile all JSP pages now, leave Yes, I would like to compile all JSP files now selected. To skip this step, select No, I will let the server compile them at run-time.

#### 13. Click Next.

The upgrade wizard asks you to indicate whether you want to generate database statistics now. This process improves performance.

14. To generate database statistics, leave Yes, I would like to gather the statistics now selected. To skip this step, select No, I will gather the statistics myself later.

#### 15. Click Next.

Only if you are upgrading from Mercury IT Governance Center 6.0 to PPM Center version 7.1, the upgrade wizard asks you to indicate whether you want to perform postvalidation to check for corrupted data and other problems that could cause the upgrade to fail.

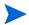

HP strongly recommends that you perform this step as part of an upgrade from Mercury IT Governance Center 6.0.

16. To run the postvalidation step, leave Yes, I would like to run PostValidation step now selected. To skip postvalidation, select No, I would like to skip the PostValidation step.

#### 17. Click Next.

After the upgrade is completed, the upgrade wizard displays the upgrade log file path, and asks you to check subsequent wizard screens for information about what (if any) actions you need to take regarding the PPM Server.

#### 18. Click Next.

The upgrade process next checks the database tables and generates log files.

#### 19. Click Next.

The upgrade wizard displays any invalid database objects, and advises you to reconcile these before you start the PPM Server.

Upgrading to Version 7.1 35

- 20. Make a note of any and all invalid database objects listed, and then click **Next.**
- 21. After the upgrade is completed, click Finish.
- 22. Investigate and recompile any invalid database objects that the upgrade detected individually.
- After you upgrade, you must install the latest PPM Center service pack. To access the latest service pack, go to the Patches search page (http://support.openview.hp.com/selfsolve/patches).

# Upgrading On a UNIX System

To perform the upgrade:

- In this guide, "UNIX" is used to refer to all supported UNIX-based operating systems. For a list of these, see the *System Requirements and Compatibility Matrix*.
  - 1. Navigate to the < PPM Home > / upgrade 710 directory:

```
cd < PPM Home > / upgrade 710
```

- 2. Do one of the following:
  - a. Run the script in console mode (described in the following steps):

```
sh upgrade.sh -console
```

b. Run the script in graphical mode:

```
sh upgrade.sh -swing
```

If you run the driver in graphical mode, run in an X Window session.

3. To accept the default and continue with the upgrade, press Enter.

The upgrade utility asks you to indicate whether you want to check space availability before you continue.

- 4. Do one of the following:
  - To skip the check, press Enter.
  - To check for space availability:
    - i. At the Password prompt, type your Oracle System user password.
    - ii. At the next Password prompt, type the PPM Center schema password.

Only if you are upgrading from Mercury IT Governance Center 6.0 to PPM Center version 7.1, the upgrade utility asks you to indicate whether you want to run the prevalidation step.

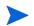

Prevalidation checks for corrupted data in the database and other problems that might cause the upgrade to fail. HP strongly recommends that you perform this step as part of the upgrade from Mercury IT Governance Center 6.0.

5. To run prevalidation, press Enter. (To skip prevalidation, type 2, and then press Enter.)

The upgrade utility displays summary prevalidation results. To see the detailed results, open the PreValidationResultsIndex.html file, which is located in the <PPM\_Home>/upgrade\_710/logs/reports/html/integrity/validator directory.

Next, the upgrade utility:

- Checks to ensure that the PPM Server is shut down.
- Checks for old tables.
- Determines which directories in <PPM\_Home>/server to upgrade, and moves the directories that do not require upgrade to the <PPM\_Home>/BACKUP directory.
- 6. To continue with the upgrade, press Enter.

The upgrade utility lists items that are not supported in version 7.1.

- 7. Document the desupported items in case you must resolve these after the upgrade.
- 8. To continue, press Enter.

The upgrade utility displays installation directory path and the amount of space (in MB) required to upgrade.

9. To continue, press Enter.

The upgrade begins.

10. To continue, press Enter.

The upgrade utility asks you to indicate whether you want to install updated request types and workflows. Updated request types include PFM - Asset, PFM - Project, PFM - Proposal, Project Issue, Project Risk, Project Scope Change Request, Program Issue, DEM - Application Bug, and DEM - Application Enhancement.

Upgrading to Version 7.1 37

If the request types and workflows are already installed on your instance (as Best Practices), and you want the updated versions of these, then you must first rename the existing versions. The upgrade utility does not overwrite the installed versions that have the standard names.

11. To install the updated request types and workflows, press Enter. To skip the step and install the request types and workflows later, type 2, and then press Enter.

The PPM Center standard interface uses Java Server Page (JSP) technology to display dynamic content. Each page must be compiled the first time it is accessed, which results in a delay.

12. To precompile all JSP pages now, press Enter. To skip this step and have the PPM Server compile the pages at run time, type 2, and then press Enter.

The upgrade utility asks you to indicate whether you want to generate database statistics. This process improves performance.

13. To generate database statistics, press Enter. To skip this step, type 2, and then press Enter.

Only if you are upgrading from Mercury IT Governance Center 6.0 to PPM Center version 7.1, the upgrade utility asks you to indicate whether you want to perform postvalidation. Postvalidation checks for corrupted data and other problems that could cause the upgrade to fail.

HP strongly recommends that you perform the postvalidation step as part of an upgrade from Mercury IT Governance Center 6.0.

14. To run the postvalidation step, press Enter. To skip postvalidation, type 2, and then press Enter.

After it completes postvalidation, the upgrade utility asks you to indicate whether you want to view invalid database objects (if any).

- 15. To view the list of invalid database objects detected during postvalidation, press Enter. To quit, type q, and then press Enter.
- 16. Make a note of any and all invalid objects listed, so that you can reconcile these after you finish the upgrade.
- 17. To continue, press Enter.

After the upgrade is complete, the upgrade utility advises you to perform any additional actions that the postvalidation results indicated are required.

- 18. To quit the upgrade utility, press Enter.
- 19. Reconcile any invalid objects detected during the upgrade process.

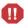

After you upgrade, you must install the latest PPM Center service pack. To access the latest service pack, go to the Patches search page (http://support.openview.hp.com/selfsolve/patches).

# Configuring the FTP Server (Windows Systems Only)

PPM Center uses FTP to move files between machines. To transfer files between machines on a network, each source and destination machine must be running an FTP server. On UNIX platforms, this is standard functionality, but machines running Windows require additional FTP server configuration to function with PPM Center.

If you are configuring PPM Server after upgrading, you probably already have an FTP server set up. If you do, ensure that the installed FTP server is supported. Supported FTP servers are listed in the *System Requirements and Compatibility Matrix* document.

For information about how to configure an FTP server, see the *System Administration Guide and Reference*.

# Verifying the Upgrade

To verify the installation, perform the following tasks:

- 1. Open the mitg\_upgrade.log file (located in the < PPM\_Home > / upgrade\_ 710 directory) and check for error messages at the end of the file.
- 2. Log on to PPM Center.
- 3. Start the PPM Workbench.
- 4. Run a report.
- 5. Create a request.
- 6. Test the graphical view of the request.
- 7. If your upgrade fails, zip the <PPM\_Home>/upgrade\_710 directory and send the compressed file to your Professional Services representative.

Upgrading to Version 7.1 39

8. If you encounter problems or have additional questions, contact the HP Software Support web site at www.hp.com/managementsoftware/services.

To resolve outstanding data conversions or population issues, you can perform the actions described in this section as the final phase of the upgrade process.

# Integrating Microsoft Project with HP Project and Portfolio Management Center

If you are a Microsoft® Project user upgrading from Mercury IT Governance Center version 6.0, note that, starting with PPM Center version 7.0, integrating PPM Center with Microsoft Project involves downloading and installing the Plug-in for PPM. For information on the HP Project Management and Microsoft Project requirements for installing the Plug-in for PPM, see the HP Project Management User's Guide.

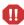

If you are upgrading from PPM Center version 7.0, you must download and install the latest version of the Plug-in for PPM. However, before you install the latest version, you must first manually uninstall the earlier version using **Add or Remove Programs** from Control Panel.

# If You Upgraded from Mercury IT Governance Center Version 6.0

If you upgraded from Mercury IT Governance Center version 6.0 to PPM Center version 7.1, and you log on to the standard interface, you will see that the PPM Dashboard menu in version 7.1 displays two links to Front Page modules. One link is labeled Front Page and the other is labeled Front Page (Standard PPM Dashboard). To address this, delete the Front Page module and leave the Front Page (Standard PPM Dashboard) module. For information on how to delete a module, see *Creating Portlets and Modules*.

# Testing Your Custom Integrations

The PPM Center version 7.1 data model is very different from the Mercury IT Governance Center 6.0 data model. If your system has custom integrations with other applications, you must thoroughly test all in-bound and out-bound integrations to ensure that everything is working as designed. If you have complex integrations, you will probably have to rework these manually to some extent after you upgrade.

# Minimizing Dependence on the Compatibility Meta Layer

Try to minimize the dependence on Compatibility Meta Layer (CML) as much as possible. CMLs are complex views that mimic the Mercury IT Governance Center 6.0 data model. The SQL execution plan for your custom portlets, validations, and so on can be very different from what you had in IT Governance Center 6.0.

HP strongly recommends that you use the latest data model over using the CML. Using the new PPM Center 7.1 data model will likely improve system performance.

If you must use CML, ensure that you:

- Only use CML temporarily and have a clear plan to rework it at a later time.
- Thoroughly test all of your custom portlets, validations, and so on that use the CMLs for performance.

# Testing Custom Portlets and Validations for Performance

Thoroughly test all your important custom portlets and validations in high traffic areas for performance.

# What To Do Next

After you verify that PPM Center was successfully upgraded and is working correctly, you can delete all but the logs subdirectory in the upgrade\_710 directory.

# **Contacting Support**

If you encounter any problems, or have questions about the upgrade, visit the HP Software Support web site at www.hp.com/managementsoftware/services.

Upgrading to Version 7.1 41

| A                                                                                                    | Deployment Management Extensions                                                                                                    |
|----------------------------------------------------------------------------------------------------|----------------------------------------------------------------------------------------------------|
| accessing documentation 15                                                                                                    | upgrading 10                                                                                                    |
| В                                                                                                    | directories PPM home 13, 19 upgrade 710 33                                                                                                    |
| backing up<br>database schema 21<br>file system 19                                                                                                    | Document Management module upgrading 10                                                                                                    |
| Best Practices retaining customized request types after upgrade 12                                                                                                    | documentation, accessing 15 downloading service packs 10 the upgrade files 24                                                                 |
| C                                                                                                    | E                                                                                                    |
| clustered servers, upgrading PPM Center on 32 CML, reducing use of 41 Compatibility Meta Layer, reducing use of 41 configuring Oracle database to improve upgrade speed 27 console mode, installing or upgrading in 36 CreateKintanaUser.sql script 21 Currency Code prompt upgrade procedure 23 | environment variables verifying JAVA_HOME and ORACLE_ HOME before upgrading 24  Extensions installing 10  F files mitg-710-upgrade.zip 19, 24 |
| custom integrations 26 testing 40                                                                                                    | upgrade.exe 33 FTP server configuring during upgrade 39                                                                                       |
| customizations backing up before upgrade 18                                                                                                    | <b>G</b>                                                                                                    |
| D database configuring to improve upgrade                                                                                                    | GL Migrator 10<br>GrantSysPrivs.sql script 21<br>graphic mode, installing in 14                                                               |
| performance 27<br>if you upgrade from Oracle 9i to 10g 27                                                                                                    | H                                                                                                    |
| database parameters<br>modifying before upgrade 27                                                                                                    | Holiday Schedule prompt upgrade procedure 22                                                                                                  |
| database schema<br>exporting before upgrade 21                                                                                                    |                                                                                                    |

| installing Extensions 10                             | speeding up the upgrade process 27 testing custom portlets and validations for 41 |
|------------------------------------------------------|-----------------------------------------------------------------------------------|
| key considerations 14                                | portlets  testing system portlets for performance 41                              |
| language packs 12<br>service pack after upgrading 10 | testing custom portlets for performance 41 PPM Center Schema prompt               |
| integrations                                         | upgrade procedure 22                                                              |
| custom 26                                            | PPM directory 19                                                                  |
| testing custom integrations 40                       | PPM home directory 13                                                             |
| J                                                    | R                                                                                 |
| JAVA HOME parameter 19, 24                           | Region Name prompt                                                                |
| JAVA_HOME prompt                                     | upgrade procedure 23                                                              |
| upgrade procedure 22                                 | request types                                                                     |
| L                                                    | retaining customizations after upgrading 12                                       |
| language packs                                       | S                                                                                 |
| installing and upgrading 12                          | scripts                                                                           |
| License Configuration File prompt                    | CreateKintanaUser.sql 21                                                          |
| upgrade procedure 22                                 | GrantSysPrivs.sql 21                                                              |
| license keys 13                                      | upgrade.sh 36                                                                     |
|                                                      | server clusters                                                                   |
| M                                                    | upgrading PPM Center 32                                                           |
| Microsoft Project                                    | service packs                                                                     |
| plug-in for integrating with PPM Center 40           | downloading 10 installing after upgrade 10                                        |
| mitg-710-upgrade.zip file 19, 24                     | support, contacting 41                                                            |
| MS Project                                           | supported upgrades 8                                                              |
| plug-in for integrating with PPM Center 40           | swing mode, installing in 14                                                      |
|                                                      | swing mode, instanting in 14                                                      |
| 0                                                    | graphical mode                                                                    |
| Object Migrator 10                                   | upgrading in 36                                                                   |
| running on a single database schema 14               | System Calendar prompt                                                            |
| ORACLE_HOME parameter 19, 24                         | upgrade procedure 23                                                              |
| _                                                    | System Password prompt                                                            |
| P                                                    | upgrade procedure 22                                                              |
| parameters                                           | _                                                                                 |
| setting JAVA_HOME 24                                 | T                                                                                 |
| setting ORACLE_HOME 24                               | testing                                                                           |
| performance                                          |                                                                                   |

```
custom portlets and validations for
       performance 41
U
UNIX
   backing up the file system 20
   upgrading on 36
upgrade
   improving performance during 27
upgrade.exe file 33
upgrade.sh script 36
upgrade 710 directory 33
upgrading
   accessing the upgrade files 24
   backing up customizations 18
   backing up the file system 19
   configuring the FTP server 39
   Deployment Management Extensions 10
   Document Management module 10
   exporting the database schema 21
   high-level tasks 9
   installing the latest service pack 10
   language packs 12
   modifying database parameters before
       upgrading 27
   on UNIX 36
   on Windows 33
   preparing for 18
   retaining customized request types 12
   server clusters 32
   verifying 39
v $session, granting select privileges to 32
validations
   testing custom validations for
       performance 41
W
Windows
   upgrading on 33
```